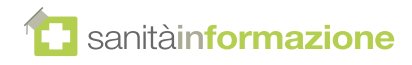

### **Passo 1:** Per tutti - accesso alla pagina di benvenuto

**1** Aprire il browser e andare all'indirizzo: http://landing.sanitainformazione.it/coupon/it/welcome

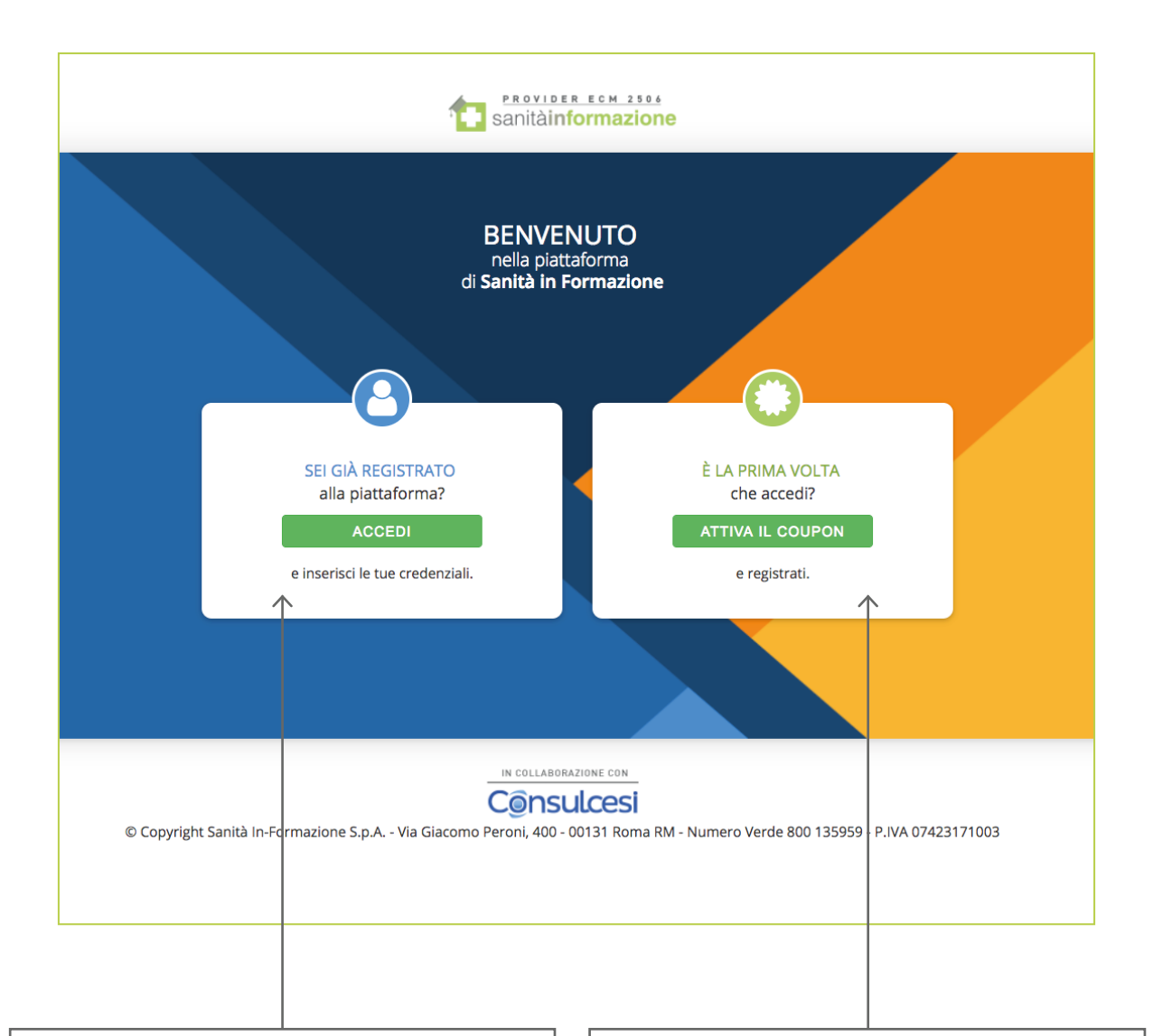

#### **CLIENTI GIÀ REGISTRATI?**

Accedere direttamente all'area login della piattaforma, cliccando **"ACCEDI"** *(vedi pagina 5, Passo 5)*

**NUOVI CLIENTI?** Avviare la procedura di attivazione cliccando **"ATTIVA COUPON"** *(vedi pagina successiva, Passo 2)*

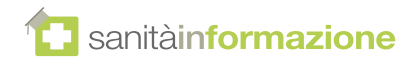

# **Passo 2:** Nuovi clienti - inserimento del coupon

**2** Nella pagina di attivazione è possibile inserire il **codice coupon**:

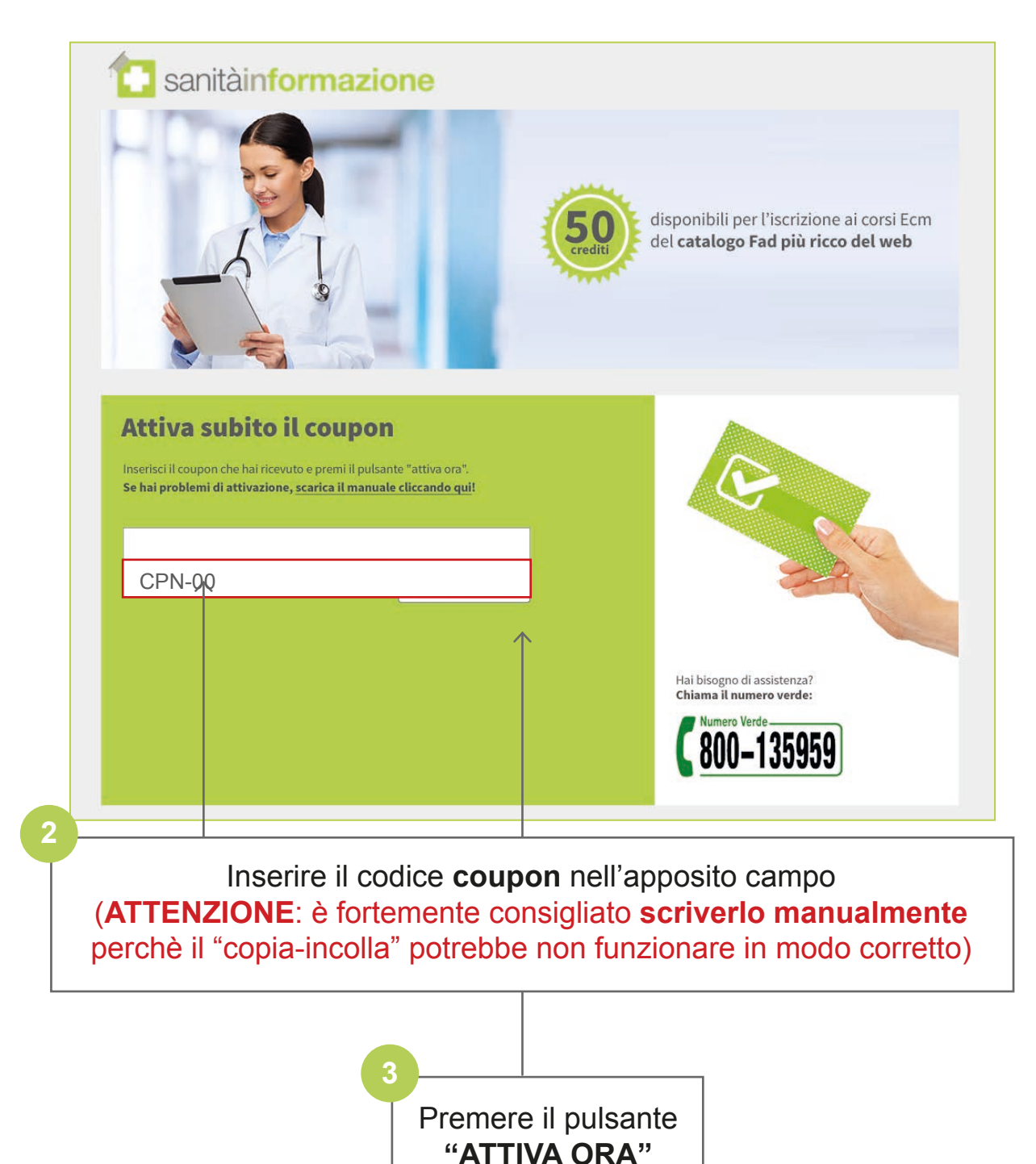

www.sanitainformazionespa.it

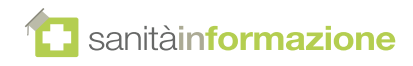

# **Passo 3:** Nuovi clienti - compilazione dati di registrazione

**5** Compilare tutti i campi del modulo con i propri dati.

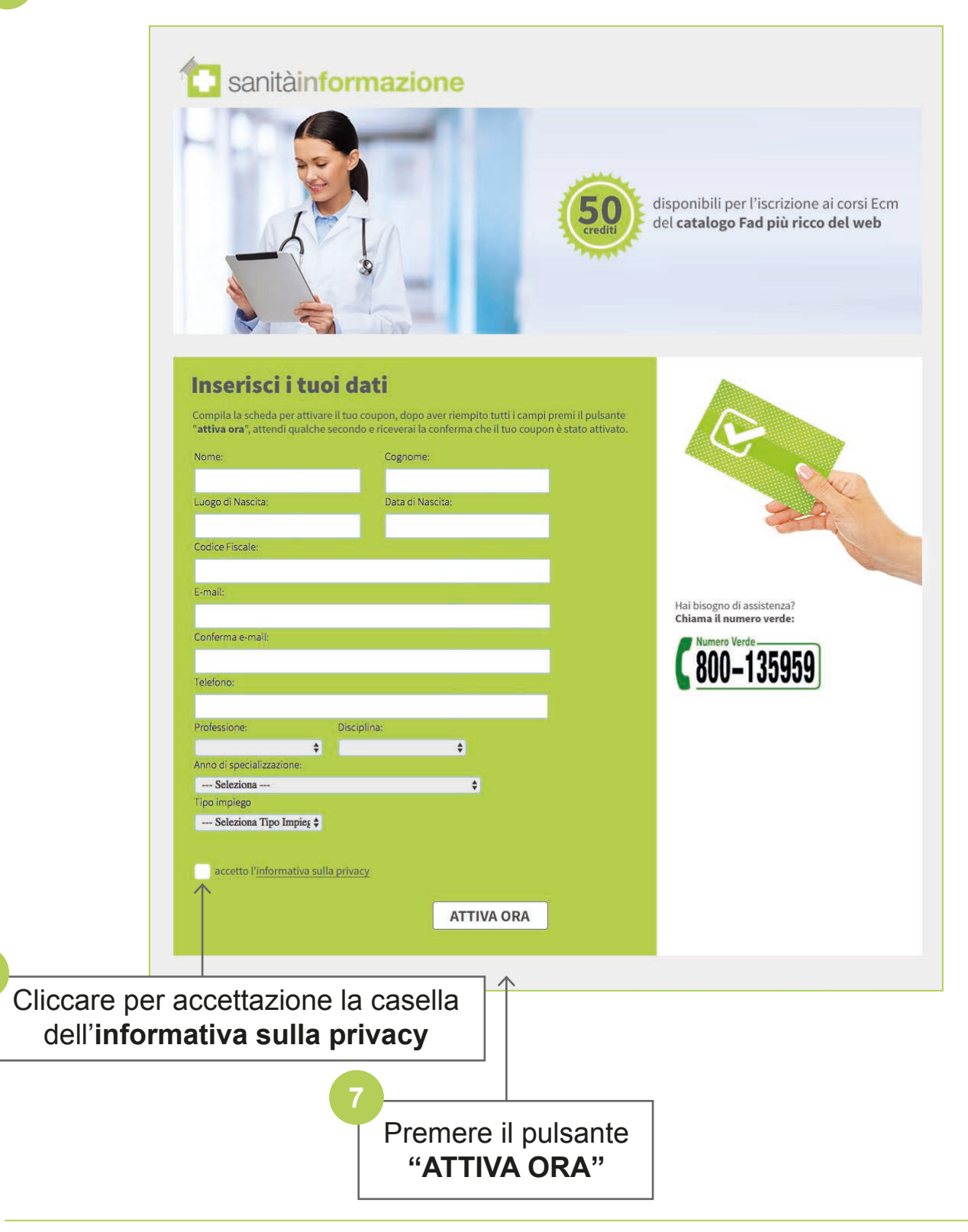

**6**

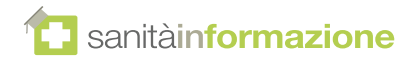

## **Passo 4:**

Nuovi clienti - conferma e ricevimento delle credenziali

**8** L'operazione di abilitazione del coupon potrebbe richiedere qualche secondo. Al termine della procedura di attivazione sarà mostrato il seguente **messaggio di conferma**:

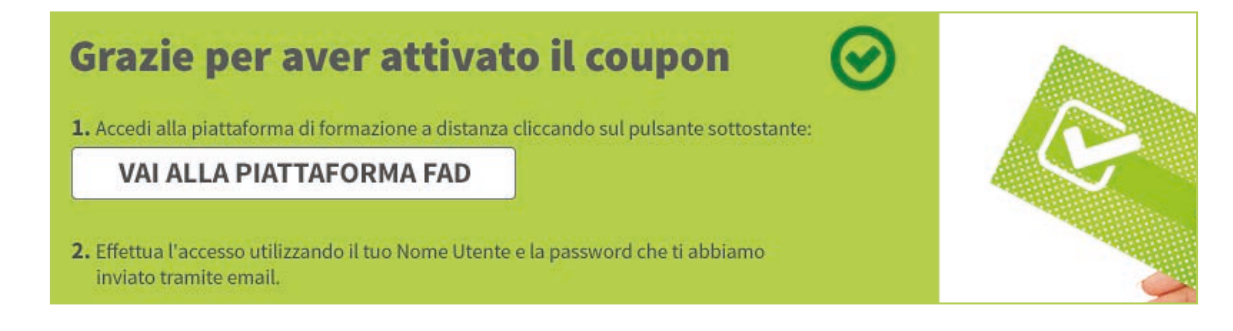

**9** All'indirizzo **email** specificato sarà inviato il promemoria contenente le istruzioni e le **credenziali di accesso** da utilizzare per accedere alla piattaforma FAD.

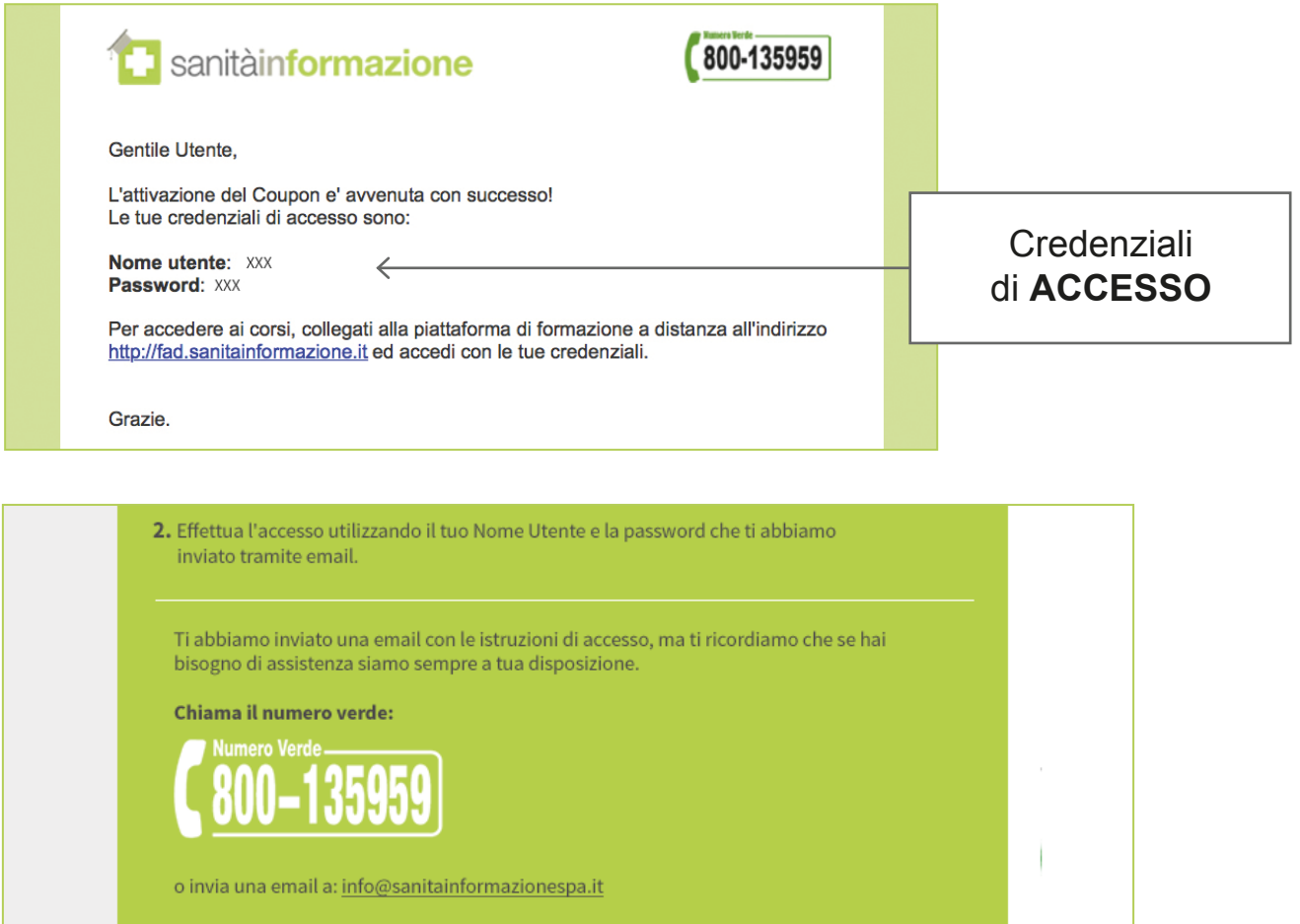

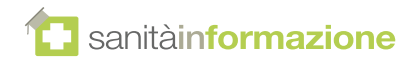

# **Passo 5:** Clienti già registrati - accesso alla piattaforma

Per collegarsi alla piattaforma FAD accedere a fad.sanitainformazionespa.it

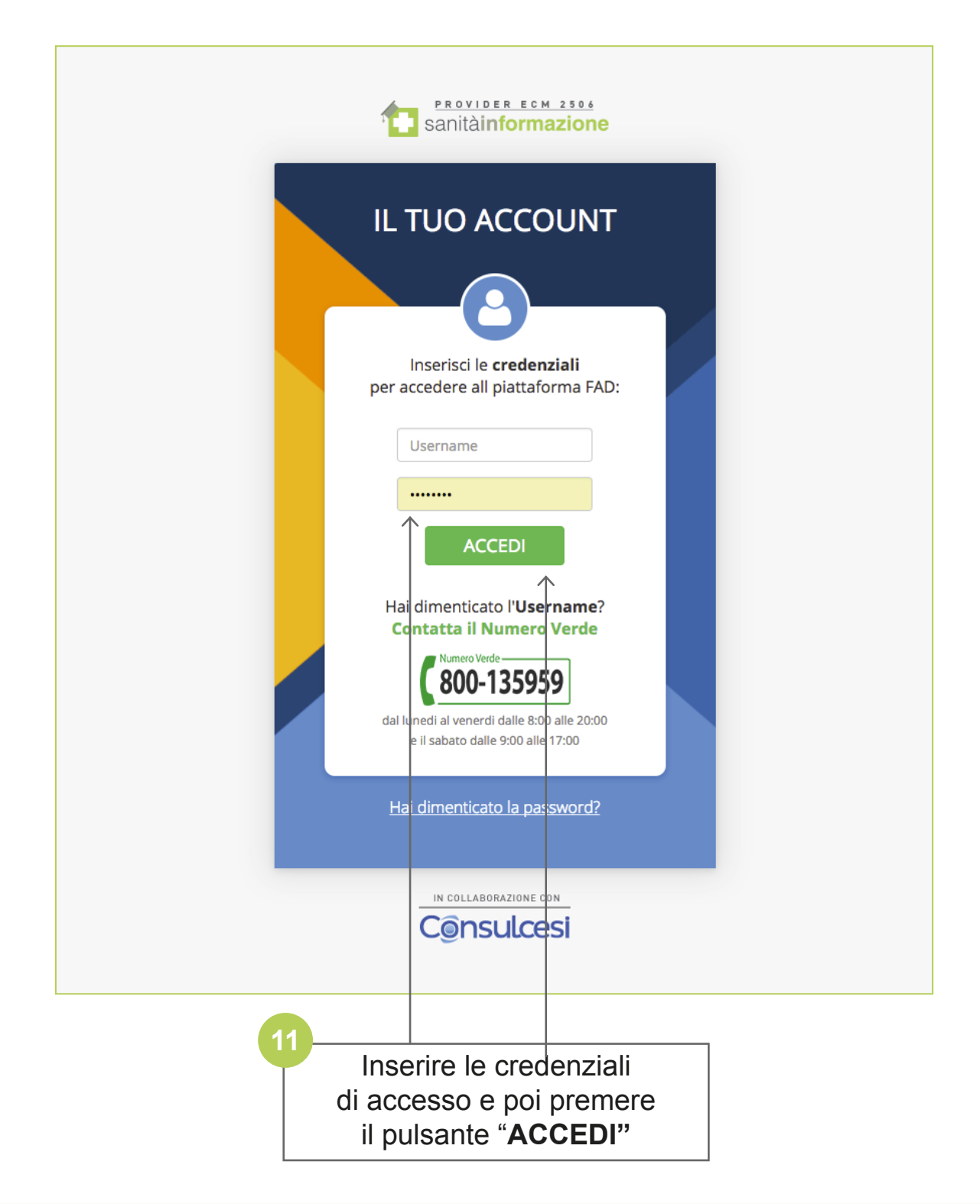

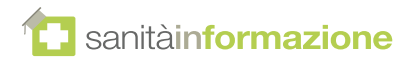

# **Passo 6:** Clienti già registrati - completamento del profilo

**12** Compilare i campi richiesti per il profilo e quindi salvare.

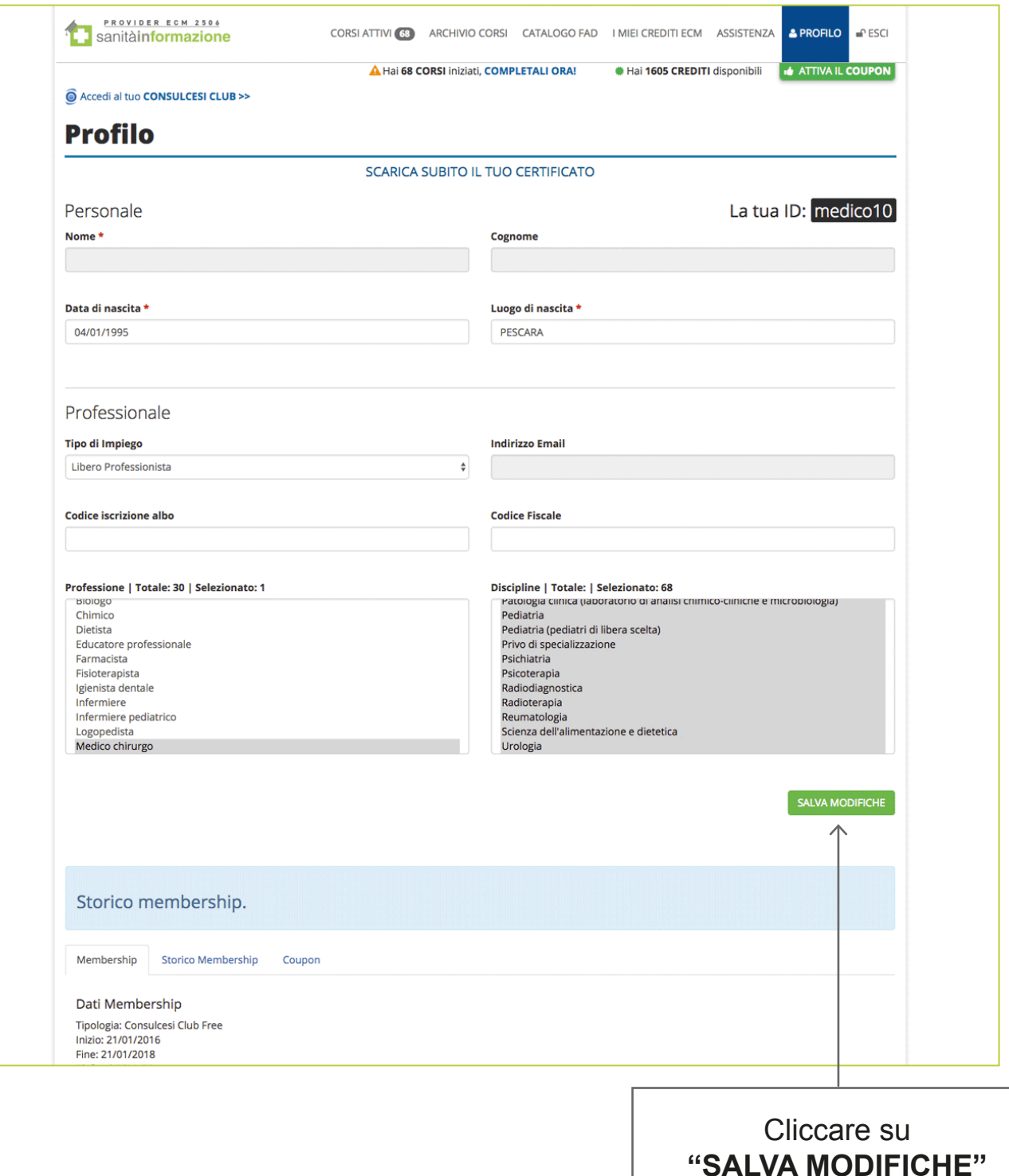

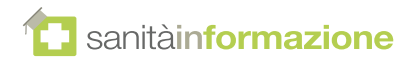

# **Passo 7:** Clienti già registrati - iniziare un corso

**13** Per accedere al catalogo dei corsi FAD, cliccare sulla relativa **voce nel menu**:

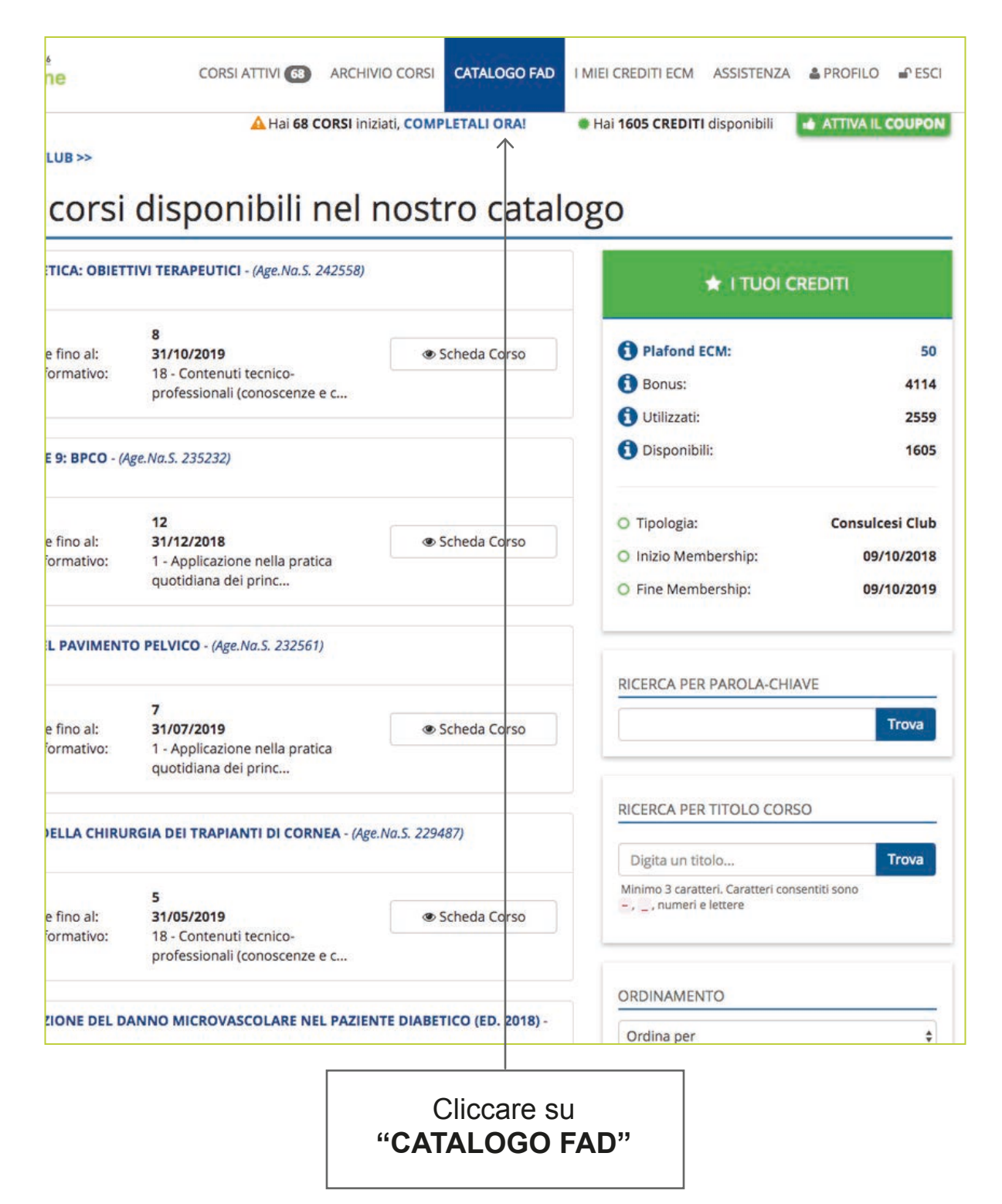

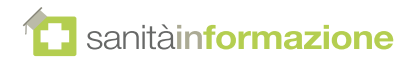

# **Passo 8:**

Clienti già registrati - attivazione diretta di un coupon

**14** Nel caso di un utente già registrato, **è possibile attivare un nuovo coupon direttamente nella piattaforma FAD**:

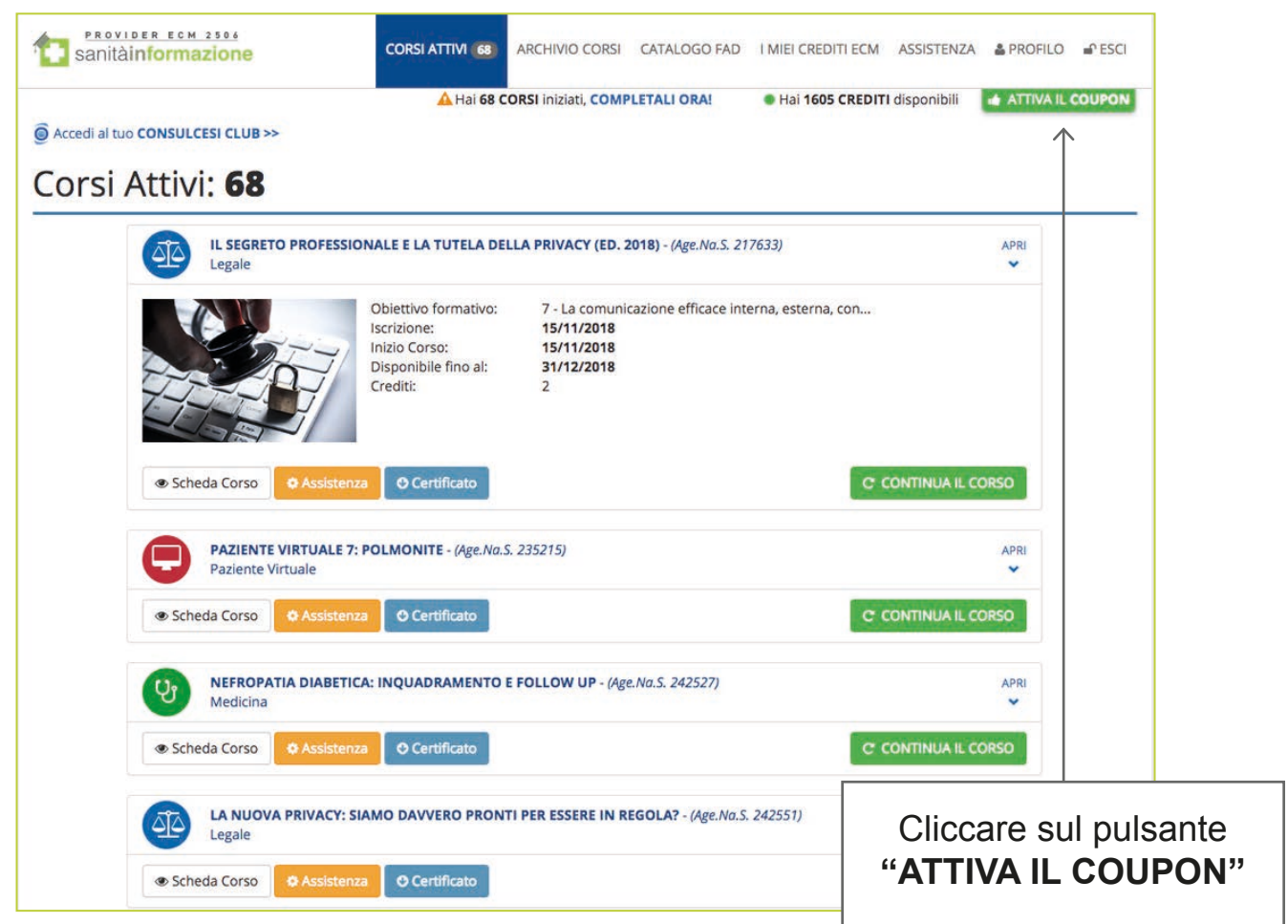

**15**

Alla comparsa della finestra pop-up, inserire il **codice coupon** nell'apposita caselle e infine premere il pulsante **"ATTIVA ORA"**

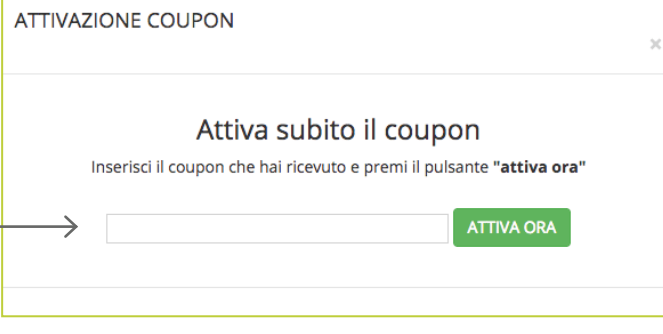